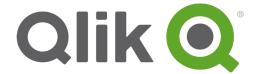

# **Installation Guide**

Qlik® Sense

1.0.2

Copyright © 1993-2014 QlikTech International AB. All rights reserved.

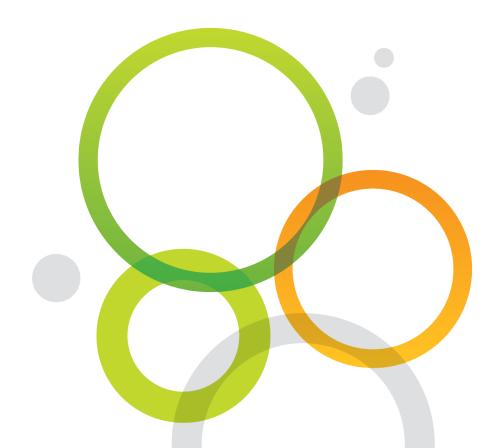

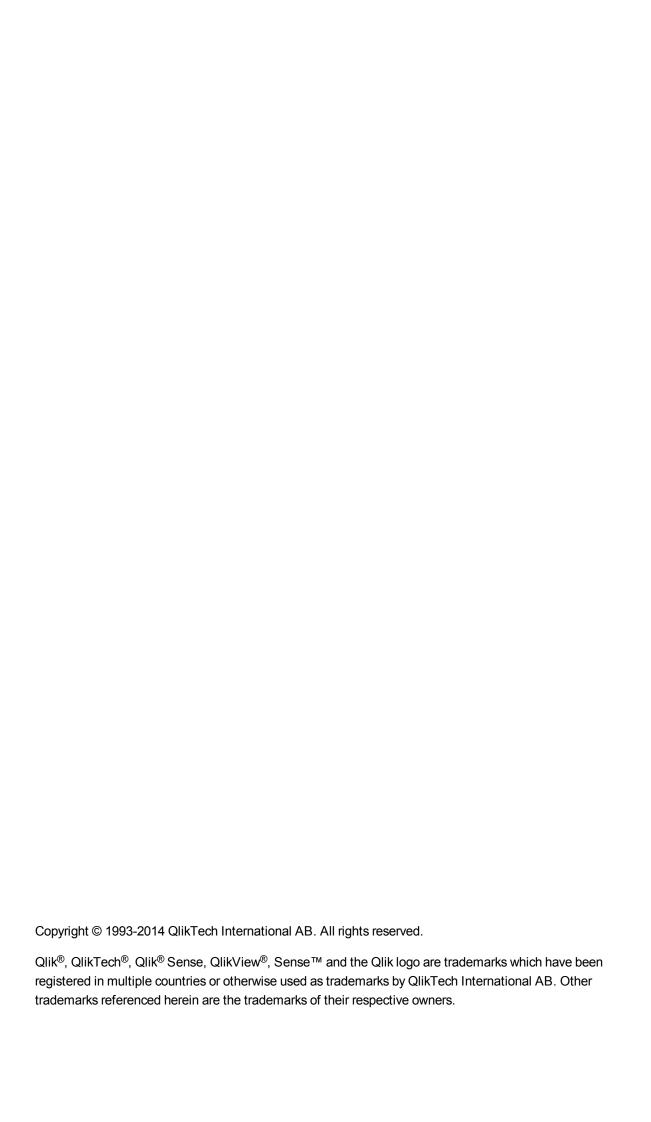

| 1 | What is Qlik Sense?                                      | . 5 |
|---|----------------------------------------------------------|-----|
|   | 1.1 What can you do in Qlik Sense?                       | . 5 |
|   | 1.2 How does Qlik Sense work?                            | . 5 |
|   | The app model                                            | . 5 |
|   | The associative experience                               | . 5 |
|   | Collaboration and mobility                               | . 5 |
|   | 1.3 How can you deploy Qlik Sense?                       | . 5 |
|   | Qlik Sense Desktop                                       | . 6 |
|   | Qlik Sense                                               |     |
|   | Qlik Sense custom connectors                             |     |
|   | 1.4 How to manage and monitor Qlik Sense sites           |     |
|   | 1.5 Extend Qlik Sense and adapt it for your own purposes |     |
|   | Building extensions and mashups                          |     |
|   | Building clients                                         |     |
|   | Building server tools                                    |     |
|   | Connecting to other data sources                         |     |
| _ | Visit Qlik Sense developer help site                     |     |
| 2 |                                                          |     |
|   | 2.1 Qlik Sense system requirements                       |     |
|   | 2.2 Supported browsers                                   |     |
|   | 2.3 Related documentation                                |     |
|   | 2.4 Support services                                     |     |
|   | 2.5 What is included in a Qlik Sense installation        |     |
|   | Desktop items and Start menu items                       |     |
|   | Features and services                                    |     |
|   | Repository database                                      |     |
|   | Examples, apps and logs                                  |     |
| _ | Finding help                                             |     |
| 3 | · ····································                   |     |
|   | 3.1 Architecture                                         |     |
|   | Services                                                 |     |
|   | 3.2 Deployment                                           |     |
|   | Deployment scenario                                      |     |
|   | Ports in a default Qlik Sense installation               |     |
|   | 3.3 Setup workflow                                       |     |
|   | Single-node site setup workflow                          |     |
| 4 |                                                          |     |
|   | 4.1 Obtaining the Qlik Sense setup file                  |     |
|   | 4.2 Installing Qlik Sense                                |     |
|   | Installation prerequisites                               |     |
|   | Performing a quick installation                          |     |
|   | Performing a custom installation                         |     |
|   | 4.3 Managing licenses                                    | .∠ŏ |

# Contents

| Activating license (LEF) for a Qlik Sense site           | 28 |
|----------------------------------------------------------|----|
| 4.4 Managing user access                                 | 31 |
| Typical user management process                          | 31 |
| Allocating user access                                   | 31 |
| Adding user directory connector                          | 34 |
| Adding an administrative role to a user                  | 38 |
| 5 Upgrading Qlik Sense                                   | 41 |
| 5.1 Upgrade prerequisites                                | 41 |
| 5.2 Performing a quick upgrade                           | 41 |
| 5.3 Performing a custom upgrade                          | 42 |
| 6 Maintaining Qlik Sense                                 | 45 |
| 6.1 Modifying Qlik Sense                                 | 45 |
| 6.2 Repairing Qlik Sense                                 | 46 |
| 6.3 Uninstalling Qlik Sense                              | 47 |
| 7 Silent operations                                      | 49 |
| 7.1 Silent installation                                  | 49 |
| Performing a silent installation                         | 49 |
| 7.2 Silent modify                                        | 50 |
| Performing a silent modification                         | 50 |
| 7.3 Silent repair                                        | 51 |
| Performing a silent repair                               | 51 |
| 7.4 Silent uninstall                                     | 52 |
| Performing a silent uninstall                            | 52 |
| 8 Troubleshooting                                        | 54 |
| 9 Installing custom connectors                           | 58 |
| 9.1 Required files                                       | 58 |
| 9.2 Installation procedure                               | 58 |
| 9.3 Using connectors that are not adapted for Qlik Sense | 58 |
|                                                          |    |

# 1 What is Qlik Sense?

Qlik Sense is a platform for data analysis. With Qlik Sense you can analyze data and make data discoveries on your own. You can share knowledge and analyze data in groups and across organizations. Qlik Sense lets you ask and answer your own questions and follow your own paths to insight. Qlik Sense enables you and your colleagues to reach decisions collaboratively.

## 1.1 What can you do in Qlik Sense?

Most Business Intelligence (BI) products can help you answer questions that are understood in advance. But what about your follow-up questions? The ones that come after someone reads your report or sees your visualization? With the Qlik Sense associative experience, you can answer question after question after question, moving along your own path to insight. With Qlik Sense you can explore your data freely, with just clicks, learning at each step along the way and coming up with next steps based on earlier findings.

### 1.2 How does Qlik Sense work?

Qlik Sense generates views of information on the fly for you. Qlik Sense does not require predefined and static reports or you being dependent on other users – you just click and learn. Every time you click, Qlik Sense instantly responds, updating every visualization and view in the app with a newly calculated set of data and visualizations specific to your selections.

### The app model

Instead of deploying and managing huge business applications, you can create your own Qlik Sense apps that you can reuse, modify and share with others. The app model helps you ask and answer the next question on your own, without having to go back to an expert for a new report or visualization.

## The associative experience

Qlik Sense automatically manages all the relationships in the data and presents information to you using a **green/white/gray** metaphor. Selections are highlighted in green, associated data is represented in white, and excluded (unassociated) data appears in gray. This instant feedback enables you to think of new questions and continue to explore and discover.

### Collaboration and mobility

Qlik Sense further enables you to collaborate with colleagues no matter when and where they are located. All Qlik Sense capabilities, including the associative experience and collaboration, are available on mobile devices. With Qlik Sense, you can ask and answer your questions and follow-up questions, with your colleagues, wherever you are.

# 1.3 How can you deploy Qlik Sense?

There are two versions of Qlik Sense to deploy, Qlik Sense Desktop and Qlik Sense.

### **Qlik Sense Desktop**

This is an easy-to-install single user version that is typically installed on a local computer.

#### **Qlik Sense**

This is the enterprise version used to deploy Qlik Sense sites. A site is a collection of one or more server machines connected to a common logical repository or central node.

#### Qlik Sense custom connectors

Customized connectors are used to retrieve data from data sources not supported by a generic Qlik Sense installation.

# 1.4 How to manage and monitor Qlik Sense sites

With the Qlik Management Console (QMC) you can configure, manage and monitor Qlik Sense sites in an easy and intuitive way. You can manage licenses, access and security rules, configure nodes and data source connections and synchronize content and users among many other activities and resources.

With Qlik Deployment Console you can create and manage Qlik Sense sites that are deployed in cloud environments.

# 1.5 Extend Qlik Sense and adapt it for your own purposes

Qlik Sense provides you with flexible APIs and SDKs to develop your own extensions and adapt and integrate Qlik Sense for different purposes.

## Building extensions and mashups

Here you can do web development using JavaScript to build extensions that are custom visualization in Qlik Sense apps. You can, for instance, use the Mashup workbench to build websites with Qlik Sense content.

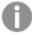

If you want to make use of Qlik Sense Workbench, you need to have Qlik Sense Desktop installed.

## **Building clients**

You can build clients in .NET and embed Qlik Sense objects in your own applications. You can also build native clients in any programming language that can handle WebSocket communication by using the Qlik Engine API.

### Building server tools

With service and user directory APIs you can build your own tool to administer and manage Qlik Sense sites.

# Connecting to other data sources

Create Qlik Sense connectors to retrieve data from custom data sources.

# Visit Qlik Sense developer help site

Visit the Qlik Sense developer site for help on how to use the SDKs and APIs to develop your own extensions and tools.

# 2 Introducing Qlik Sense Installation Guide

This guide explains how to plan the deployment of a Qlik Sense site, how to set it up and make it operational. It also describes how to perform maintenance on your installation; for example, how to update, repair or modify your installation.

Please review the following before you start installing Qlik Sense:

- Qlik Sense system requirements (page 8)
- Supported browsers (page 9)
- Related documentation (page 10)
- Support services (page 10)

# 2.1 Qlik Sense system requirements

This section lists the requirements that must be fulfilled by the target system in order to successfully install and run Qlik Sense.

| Platforms                        | <ul> <li>Microsoft Windows Server 2008 R2</li> <li>Microsoft Windows Server 2012</li> <li>Microsoft Windows Server 2012 R2</li> </ul> For development and testing purposes only: <ul> <li>Microsoft Windows 7 (64-bit version only)</li> <li>Microsoft Windows 8.x (64-bit version only)</li> </ul> |
|----------------------------------|----------------------------------------------------------------------------------------------------|
| Processors (CPUs)                | Multi-core x64 compatible processors                                                                                                    |
| Memory                           | 8 GB minimum (depending on data volumes, more may be required 1)                                                                                                    |
| Disk space                       | 500 MB total required to install                                                                                                    |
| Security                         | <ul> <li>Microsoft Active Directory</li> <li>Microsoft Windows Integrated Authentication</li> <li>Third-party security</li> </ul>                                                                                                    |
| Qlik Management<br>Console (QMC) | Microsoft Windows 7, Windows Server 2008 R2, Windows 8.x, Windows Server 2012, Windows Server 2012 R2:  • Google Chrome                                                                                                    |

<sup>&</sup>lt;sup>1</sup>Qlik Sense is an in-memory analysis technology. The memory requirements for the Qlik Sense products are directly related to the amount of data being analyzed.

|                     | <ul> <li>Microsoft Internet Explorer<sup>1</sup> 10 or higher</li> <li>Mozilla Firefox (requires hardware acceleration, not supported in virtual environments)</li> </ul> |  |  |
|---------------------|----------------------------------------------------------------------------------------------------|--|--|
|                     | Apple Mac OS X:                                                                                                    |  |  |
|                     | <ul><li>Apple Safari version 6.1 or higher</li><li>Google Chrome</li></ul>                                                                                                |  |  |
|                     | <ul> <li>Mozilla Firefox (requires hardware acceleration, not supported in<br/>virtual environments)</li> </ul>                                                           |  |  |
|                     | QMC minimum screen resolution for desktops, laptops, and Apple Mac:                                                                                                    |  |  |
|                     | • 1024x768                                                                                                    |  |  |
|                     | The QMC does not support tablets or iPads.                                                                                                    |  |  |
| .NET framework      | 4.0                                                                                                    |  |  |
| Repository database | PostgreSQL <sup>2</sup> (included)                                                                                                    |  |  |
| Internet protocol   | IPv4                                                                                                    |  |  |

# 2.2 Supported browsers

Qlik Sense is designed to work on the following platform and web browser combinations:

|                            | Internet<br>Explorer 10<br>or higher | Google<br>Chrome | Safari, v. 6.1<br>or higher | Mozilla<br>Firefox <sup>3</sup> |
|----------------------------|--------------------------------------|------------------|-----------------------------|---------------------------------|
| Windows 7                  | ✓                                    | ✓                |                             | <b>✓</b>                        |
| Windows 8.x                | ~                                    | <b>✓</b>         |                             | <b>✓</b>                        |
| Mac OS X 10.7 and higher   |                                      | ✓                | <b>✓</b>                    | <b>✓</b>                        |
| Windows Server 2008 R2     | <b>✓</b>                             | <b>✓</b>         |                             | <b>✓</b>                        |
| Windows Server 2012 and R2 | <b>✓</b>                             | ✓                |                             | <b>✓</b>                        |

Installation Guide - Qlik Sense, 1.0.2

<sup>&</sup>lt;sup>1</sup>Microsoft Internet Explorer does not accept cookies from domains that include characters such as underscore ("\_"). When accessing such a site with Internet Explorer, Qlik Sense cannot be accessed, since cookies are used for session handling by the Qlik Sense Proxy Service (QPS). For more information, see http://support.microsoft.com/kb/316112.

<sup>&</sup>lt;sup>2</sup>PostgreSQL, often referred to as Postgres, is an open source object-relational database management system. It is released under the PostgreSQL License, which is a free/open source software license.

<sup>&</sup>lt;sup>3</sup>Requires hardware acceleration, not supported in virtual environments.

|                                                                          | Internet<br>Explorer 10<br>or higher | Google<br>Chrome | Safari, v. 6.1<br>or higher | Mozilla<br>Firefox <sup>1</sup> |
|--------------------------------------------------------------------------|--------------------------------------|------------------|-----------------------------|---------------------------------|
| iOS: iPad 2 and above or iPhone 5 and above with latest iOS <sup>2</sup> |                                      |                  | <b>✓</b>                    |                                 |
| Android: Chrome browser only, 4.1.4 (Jelly Bean) and above <sup>3</sup>  |                                      | <b>✓</b>         |                             |                                 |

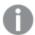

Minimum screen resolution for desktops, laptops and tablets is 1024x768

#### 2.3 Related documentation

The following documentation is also available for Qlik Sense:

- Server Deployment and Configuration: Describes Qlik Sense and provides reference information on the architecture, security, logging, and licensing.
- Managing a Qlik Sense Site: Describes how to perform common or re-occurring site procedures.
- Qlik Management Console (QMC) help: Provides descriptions of the QMC user interface, including how to-procedures.

You can download the documentation from help.qlik.com.

# 2.4 Support services

Contact Qlik for product support, additional training, or consultation concerning application development. Consult the Qlik website for current information on how to get in touch with the support services:

www.qlik.com

Global headquarters:

Qlik

150 N. Radnor Chester Road Suite E220 Radnor, PA 19087 USA

Phone: +1 (888) 828-9768 Fax: +1 (610) 975-5987

For other locations, visit the Qlik homepage (see above).

<sup>&</sup>lt;sup>1</sup>Requires hardware acceleration, not supported in virtual environments.

<sup>&</sup>lt;sup>2</sup>Script editing not supported on tablet devices

<sup>&</sup>lt;sup>3</sup>Script editing not supported on tablet devices

### 2.5 What is included in a Qlik Sense installation

This topic describes all items that are included in a typical Qlik Sense installation.

### Desktop items and Start menu items

After having installed Qlik Sense, two shortcuts will be available from the desktop as well as from the **Start** button (**Start > All Programs**):

- Shortcut to Qlik Sensehub
   The hub is the starting point when you run Qlik Sense. It is where you find all the Qlik Sense apps you have access rights to use.
- Shortcut to Qlik Management Console
   The Qlik Management Console (QMC) is a web-based application for configuring and administering your Qlik Sense site.

#### Features and services

The Qlik Sense Repository Service (QRS) is always included in a Qlik Sense installation. Other features are selected during the setup process. All features have their executable files installed to *%ProgramFiles* \Qlik.

### Repository database

In a default Qlik Sense installation, a Qlik Sense Repository Database (QRD) service is created specifically for use by the Qlik Sense Repository Service (QRS). The QRS connects to the QRD to read and write data in the repository database. A PostgreSQL database is used by default.

The QRD spawns the *PostgreSQL* executable that is located in %ProgramFiles%\Qlik\Sense\Repository\PostgreSQL\[VersionNumber]\bin.

## Examples, apps and logs

There are some example files included in the Qlik Sense installation. These are installed to %ProgramData%\Qlik\Examples. For example, a number of extension code examples are installed to the Extensions sub-folder.

The default Qlik Sense installation comes with two example apps that you can use. They are installed to %ProgramData%\Qlik\Sense\Repository\DefaultApps, and you can also access them directly through the QMC:

- License Monitor.qvf
- · Operations Monitor.qvf

Logs for the installed features are found in *%ProgramData%\Qlik\Sense\Log*. Installation logs are found in the *temp* folder which can be accessed with the environment variable *%temp%*.

# Finding help

If you need help deploying, administering, working with or extending Qlik Sense, the Qlik Sense online help portal is the first place you should visit. It contains help topics about all aspects of Qlik Sense as well as basic tutorials.

For access the Qlik Sense online help portal, point your browser to this URL: help.qlik.com

# 3 Planning the Qlik Sense deployment

This section provides a short introduction to Qlik Sense architecture. For a more detailed architectural description, see the Server Deployment and Configuration document.

To successfully install and run the Qlik Sense site, the requirements must be fulfilled by the target system. Refer to *Qlik Sense system requirements (page 8)*.

### 3.1 Architecture

Qlik Sense is used to deploy Qlik Sense sites. A Qlik Sense site is a collection of one or more nodes (that is, server machines) connected to a common logical repository or central node.

The Qlik Sense site is designed as a distributed architecture, which increases the system resilience, reduces maintenance, and increases the deployment flexibility.

#### Services

The Qlik Sense services are the cornerstones of the Qlik Sense site architecture. The services can be deployed in different ways to suit different deployment purposes. For information on different deployments, see *Deployment (page 18)*.

The Qlik Sense services are:

- The Qlik Sense Repository Service (QRS) manages persistence and synchronization of Qlik Sense apps, licensing, security, and service configuration data. The QRS attaches to a repository database and is needed by all other Qlik Sense services to run and serve Qlik Sense apps. The QRS also manages the synchronization used within multi-node Qlik Sense sites. In addition, the QRS stores the Qlik Sense app structures and the paths to the binary files (that is, the app data stored in the local file system).
- In a default Qlik Sense installation, a Qlik Sense Repository Database (QRD) service is created specifically for use by the Qlik Sense Repository Service (QRS). The QRS connects to the QRD to read and write data in the repository database. A PostgreSQL database is used by default.
- The Qlik Sense Proxy Service (QPS) manages the Qlik Sense site authentication, session handling, and load balancing.
- The Qlik Sense Scheduler Service (QSS) manages the scheduled reloads of Qlik Sense apps as well
  as other types of reload triggering (for example, task chaining) based on other task events.
- The Qlik Sense Engine Service (QES) is the application service, which handles all application calculations and logic.

The Qlik Sense services have the following dependencies:

Repository database: The QRS connects to the repository database to store and retrieve data
necessary for the Qlik Sense services on the node on which the QRS is running. In a default Qlik
Sense installation, a Qlik Sense Repository Database (QRD) service is created specifically for use by
the Qlik Sense Repository Service (QRS). The QRS connects to the QRD to read and write data in
the repository database. A PostgreSQL database is used by default.

- File system: The file system contains the binary files for the Qlik Sense apps.
- Directory service: The QRS and QPS communicate with a configured directory service (for example, Microsoft Active Directory) using, for example, LDAP or ODBC.
- Start and restart of services:
   In a default Qlik Sense installation, the Qlik Sense Repository Service (QRS) depends on the Qlik Sense Repository Database (QRD) to be running. This means that the QRD must be the first Qlik Sense service that starts and that it should only be stopped when restoring a central node as described in *Restoring a Qlik Sense site* in the Server Deployment and Configuration document. The rest of the services can be started in any order.

### **Qlik Sense Repository Service**

The Qlik Sense Repository Service (QRS) manages persistence and synchronization of Qlik Sense apps, licensing, security, and service configuration data. The QRS attaches to a repository database and is needed by all other Qlik Sense services to run and serve Qlik Sense apps. The QRS also manages the synchronization used within multi-node Qlik Sense sites. In addition, the QRS stores the Qlik Sense app structures and the paths to the binary files (that is, the app data stored in the local file system).

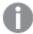

In a default Qlik Sense installation, the Qlik Sense Repository Service (QRS) requires that the Qlik Sense Repository Database (QRD) is running. This means that the QRD must be the first Qlik Sense service that starts and that it should only be stopped when restoring a central node as described in Restoring a Qlik Sense site in the guide Server Deployment and Configuration. The rest of the Qlik Sense services can be started in any order.

This section describes the QRS in terms of paths and files.

#### Paths

The following table lists the paths used by the Qlik Sense Repository Service (QRS).

| Executable | %ProgramFiles%\Qlik\Sense\Repository\Repository.ex |  |
|------------|----------------------------------------------------|--|
| Data       | %ProgramData%\Qlik\Sense\Repository                |  |

#### **Files**

This section lists the files used by the Qlik Sense Repository Service (QRS).

#### Repository database

All files related to the repository database are stored in the folder defined below.

Path: %ProgramData%\Qlik\Sense\Repository\PostgreSQL

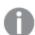

In a default Qlik Sense installation, the repository database is a specific instance of PostgreSQL that runs its own database cluster specifically for the repository. For information on the databases supported by the master QRS, see Qlik Sense system requirements (page 8).

Logs

Path: %ProgramData%\Qlik\Sense\Log\Repository

| File                                                                                             | Description                       |
|--------------------------------------------------------------------------------------------------|-----------------------------------|
| <pre><machine name="">_Application_Repository_<timestamp>.txt</timestamp></machine></pre>        | Repository application log        |
| <machine name="">_Audit_Repository_<timestamp>.txt</timestamp></machine>                         | Repository audit log              |
| <machine name="">_License_Repository_<timestamp>.txt</timestamp></machine>                       | Repository license log            |
| <pre><machine name="">_ManagementConsole_Repository_ <timestamp>.txt</timestamp></machine></pre> | Repository management console log |
| <machine name="">_Performance_Repository_<timestamp>.txt</timestamp></machine>                   | Repository performance log        |
| <machine name="">_Security_Repository_<timestamp>.txt</timestamp></machine>                      | Repository security log           |
| <pre><machine name="">_Synchronization_Repository_<timestamp>.txt</timestamp></machine></pre>    | Repository synchronization log    |
| <machine name="">_System_Repository_<timestamp>.txt</timestamp></machine>                        | Repository system log             |
| <pre><machine name="">_UserManagement_Repository_ <timestamp>.txt</timestamp></machine></pre>    | Repository user management log    |

### **Qlik Sense Repository Database**

In a default Qlik Sense installation, a Qlik Sense Repository Database (QRD) service is created specifically for use by the Qlik Sense Repository Service (QRS). The QRS connects to the QRD to read and write data in the repository database. A PostgreSQL database is used by default.

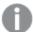

In a default Qlik Sense installation, the Qlik Sense Repository Service (QRS) depends on the Qlik Sense Repository Database (QRD) to be running. This means that the QRD must be the first Qlik Sense service that starts and that it should only be stopped when restoring a central node as described in Restoring a Qlik Sense site in the Qlik SenseServer Reference Manual. The rest of the Qlik Sense services can be started in any order.

This section describes the QRD in terms of paths and files.

#### Paths

The following table lists the paths used by the Qlik Sense Repository Database (QRD) service.

| Executable | The QRD spawns the PostgreSQL executable that is located in %ProgramFiles%\Qlik\Sense\Repository\PostgreSQL\[VersionNumber]\bin. |
|------------|----------------------------------------------------------------------------------------------------|
| Data       | %ProgramData%\Qlik\Sense\Repository\PostgreSQL                                                                                   |

#### Files

This section lists the files used by the Qlik Sense Repository Service (QRS) service.

#### Repository database

All files related to the repository database are stored in the folder defined below.

Path: %ProgramData%\Qlik\Sense\Repository\PostgreSQL\<database version>

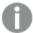

In a default Qlik Sense installation, the repository database is a specific instance of PostgreSQL that runs its own database cluster specifically for the repository. For information on the databases supported by the master QRS, see Qlik Sense system requirements (page 8).

#### Logs

There are no logs for the QRD service.

### **Qlik Sense Proxy Service**

The Qlik Sense Proxy Service (QPS) manages the Qlik Sense site authentication, session handling, and load balancing.

This section describes the QPS in terms of paths and files.

#### Paths

The following table lists the paths used by the Qlik Sense Proxy Service (QPS).

| Executable | %ProgramFiles%\Qlik\Sense\Proxy\Proxy.exe |
|------------|-------------------------------------------|
| Data       | %ProgramData%\Qlik\Sense\Proxy            |

#### **Files**

This section lists the files used by the Qlik Sense Proxy Service (QPS).

#### Configuration

Path: %ProgramData%\Qlik\Sense\Proxy

| File         | Description    |
|--------------|----------------|
| app.settings | Proxy settings |

#### Logs

Path: %ProgramData%\Qlik\Sense\Log\Proxy

| File                                                                                 | Description           |
|--------------------------------------------------------------------------------------|-----------------------|
| <machine name="">_Audit_Proxy_<timestamp>.txt</timestamp></machine>                  | Proxy audit log       |
| <pre><machine name="">_Performance_Proxy_<timestamp>.txt</timestamp></machine></pre> | Proxy performance log |

| <machine name="">_Security_Proxy_<timestamp>.txt</timestamp></machine> | Proxy security log |
|------------------------------------------------------------------------|--------------------|
| <machine name="">_System_Proxy_<timestamp>.txt</timestamp></machine>   | Proxy system log   |

#### **Qlik Sense Scheduler Service**

The Qlik Sense Scheduler Service (QSS) manages the scheduled reloads of Qlik Sense apps as well as other types of reload triggering (for example, task chaining) based on other task events.

This section describes the QSS in terms of paths and files.

#### Paths

The following table lists the paths used by the Qlik Sense Scheduler Service (QSS).

| Executable | %ProgramFiles%\Qlik\Sense\Scheduler\Scheduler.exe |  |
|------------|---------------------------------------------------|--|
| Data       | -                                                 |  |

#### **Files**

This section lists the files used by the Qlik Sense Scheduler Service (QSS).

#### Logs

Path: %ProgramData%\Qlik\Sense\Log\Scheduler

| File                                                                                       | Description                  |
|--------------------------------------------------------------------------------------------|------------------------------|
| <machine name="">_Application_Scheduler_<timestamp>.txt</timestamp></machine>              | Scheduler application log    |
| <machine name="">_Audit_Scheduler_<timestamp>.txt</timestamp></machine>                    | Scheduler audit log          |
| <pre><machine name="">_Performance_Scheduler_<timestamp>.txt</timestamp></machine></pre>   | Scheduler performance log    |
| <machine name="">_Security_Scheduler_<timestamp>.txt</timestamp></machine>                 | Scheduler security log       |
| <pre><machine name="">_System_Scheduler_<timestamp>.txt</timestamp></machine></pre>        | Scheduler system log         |
| <pre><machine name="">_TaskExecution_Scheduler_<timestamp>.txt</timestamp></machine></pre> | Scheduler task execution log |

### **Qlik Sense Engine Service**

The Qlik Sense Engine Service (QES) is the application service, which handles all application calculations and logic.

This section describes the QES in terms of paths and files.

#### **Paths**

The following table lists the paths used by the Qlik Sense Engine Service (QES).

| Executable | %ProgramFiles%\Qlik\Sense\Engine\Engine.exe |  |
|------------|---------------------------------------------|--|
| Data       | %ProgramData%\Qlik\Sense\Engine             |  |

#### **Files**

This section lists the files used by the Qlik Sense Engine Service (QES).

#### Configuration

Path: %ProgramData%\Qlik\Sense\Engine

| File         | Description     |
|--------------|-----------------|
| Settings.ini | Engine settings |

#### Logs

Path: %ProgramData%\Qlik\Sense\Log\Engine

| File                                                                                     | Description                |
|------------------------------------------------------------------------------------------|----------------------------|
| <machine name="">_Audit_Engine_<timestamp>.txt</timestamp></machine>                     | Engine audit log           |
| <machine name="">_Exit_Engine_<timestamp>.txt</timestamp></machine>                      | Engine exit log            |
| <machine name="">_Performance_Engine_<timestamp>.txt</timestamp></machine>               | Engine performance log     |
| <pre><machine name="">_QixPerformance_Engine_<timestamp>.txt</timestamp></machine></pre> | Engine QIX performance log |
| <machine name="">_Session_Engine_<timestamp>.txt</timestamp></machine>                   | Engine session log         |
| <machine name="">_System_Engine_<timestamp>.txt</timestamp></machine>                    | Engine system log          |
| <machine name="">_Traffic_Engine_<timestamp>.txt</timestamp></machine>                   | Engine traffic log         |

# 3.2 Deployment

A Qlik Sense site is a collection of one or more nodes (that is, server machines) connected to a common logical repository or central node.

Qlik Sense can be deployed in many different ways. This Installation Guide describes how to setup a single node site. For examples of other deployments, see the Server Deployment and Configuration document.

## Deployment scenario

This section describes a Qlik Sense single node deployment scenario.

The following abbreviations are used:

- The Qlik Sense Repository Service (QRS) manages persistence and synchronization of Qlik Sense apps, licensing, security, and service configuration data. The QRS attaches to a repository database and is needed by all other Qlik Sense services to run and serve Qlik Sense apps. The QRS also manages the synchronization used within multi-node Qlik Sense sites. In addition, the QRS stores the Qlik Sense app structures and the paths to the binary files (that is, the app data stored in the local file system).
- In a default Qlik Sense installation, a Qlik Sense Repository Database (QRD) service is created

specifically for use by the Qlik Sense Repository Service (QRS). The QRS connects to the QRD to read and write data in the repository database. A PostgreSQL database is used by default.

- The Qlik Sense Proxy Service (QPS) manages the Qlik Sense site authentication, session handling, and load balancing.
- The Qlik Sense Scheduler Service (QSS) manages the scheduled reloads of Qlik Sense apps as well as other types of reload triggering (for example, task chaining) based on other task events.
- The Qlik Sense Engine Service (QES) is the application service, which handles all application calculations and logic.
- The Qlik Management Console (QMC) is used for configuration and administration of a Qlik Sense site

#### Single node site

In this deployment scenario, all Qlik Sense services run on a single node. This kind of deployment works best in a single time zone, where reloads of data can be done during the night.

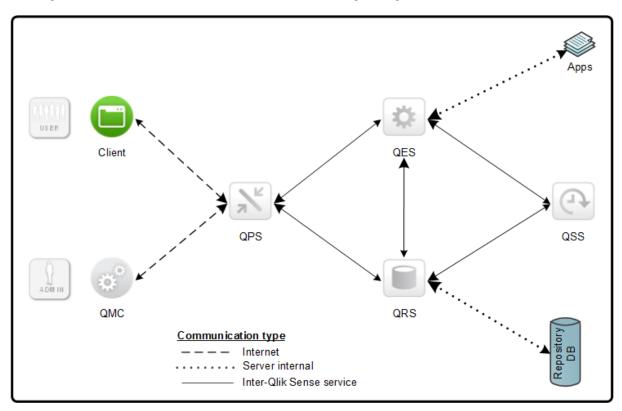

**See also:** See *Single-node site setup workflow (page 22)* for an example of how to set up a single-node site.

#### Ports in a default Qlik Sense installation

The following figure provides an overview of the ports that are used in a default Qlik Sense installation.

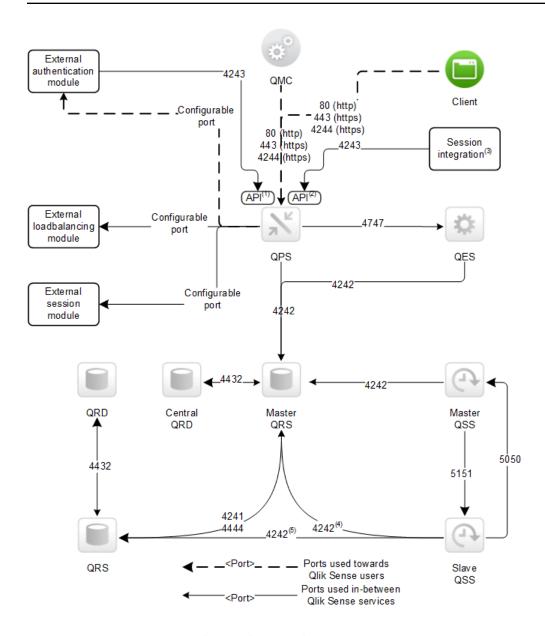

The superscript numbers in the figure refer to the following:

- 1. The Authentication (ticket) API in the Qlik Sense Proxy Service (QPS). For information on the Authentication API, see the Qlik Sense Proxy Service API documentation.
- 2. The Session API in the QPS. For information on the Session API, see the Qlik Sense Proxy Service API documentation.
- 3. For example, a Single Sign-On (SSO) portal that uses the Session API. For information on the authentication solutions available, see section Authentication solutions in the Qlik Sense Reference manual.
- 4. This port is used when the slave Qlik Sense Scheduler Service (QSS) is located on the central node in the Qlik Sense site.
- 5. This port is used when the slave QSS is located on a node other than the central node.

The following table provides details on the ports in the figure.

| Port | Description                                                                                                    |
|------|----------------------------------------------------------------------------------------------------|
| 80   | Qlik Sense Proxy Service (QPS) API service port.                                                                                                    |
|      | This port is only available when client-side http communication is enabled. This is managed in the Qlik Management Console (QMC).                                                                                                    |
| 443  | Default Qlik Sense Proxy Service (QPS) API service port. This port uses https for communication.                                                                                                    |
|      | Make sure that port 443 is available for the QPS to use, since the port is sometimes used by other software (for example, web servers).                                                                                                    |
| 4241 | Communication port within multi-node sites for QRS-to-QRS synchronization. This port uses https for communication.                                                                                                    |
| 4242 | Qlik Sense Repository Service (QRS) API service port. Also used as synchronization service port within multi-node sites for QRS-to-QRS synchronization. This port uses https for communication.                                                                                                    |
| 4243 | Qlik Sense Proxy Service (QPS) REST server.                                                                                                    |
| 4244 | Default port for the internal authentication module in the Qlik Sense Proxy Service (QPS) when using NTLM in Microsoft Windows. This port uses https for communication.                                                                                                    |
| 4432 | Default listening port for the Qlik Sense Repository Database (QRD), used to listen for connections from the Qlik Sense Repository Service (QRS).                                                                                                    |
|      | In a default Qlik Sense installation, a Qlik Sense Repository Database (QRD) service is created specifically for use by the Qlik Sense Repository Service (QRS). The QRS connects to the QRD to read and write data in the repository database. A PostgreSQL database is used by default.                                                                                                    |
| 4444 | This port has two functions:                                                                                                    |
|      | <ul> <li>Security distribution port, only used within multi-node sites by non-master Qlik Sense<br/>Repository Services (QRSs) to receive a certificate from the master QRS. The<br/>communication is always unencrypted, but the transferred certificate package is password-<br/>protected.</li> </ul>                                                                                                    |
|      | <ul> <li>Qlik Sense Repository Service (QRS) state port, used to fetch the state of a QRS in a Qlik<br/>Sense site. The state is fetched using<br/>http://localhost:4444/status/servicestate.</li> </ul>                                                                                                    |
|      | <ul> <li>The returned state is one of the following:</li> <li>0: Initializing. Once the node has been initialized, the node state changes into one of the other states.</li> <li>1: Certificates not installed. There are no certificates installed on the node. The node stays in this state until it has received the certificate and the certificate password.</li> <li>2: Running. The node is up and running and all APIs have been initiated.</li> </ul> |
| 4747 | Used by Qlik Sense Engine Service (QES) for communication with the Qlik Sense web clients.                                                                                                    |

| Port | Description                                                                                                    |
|------|----------------------------------------------------------------------------------------------------|
|      | The communication is encrypted using Secure Sockets Layer (SSL). The port number can be configured in the Qlik Management Console (QMC). |
| 5050 | Qlik Sense Scheduler Service (QSS) master REST engine.                                                                                   |
| 5151 | Qlik Sense Scheduler Service (QSS) slave REST engine.                                                                                    |

For additional information on the ports used by the Qlik Sense services, see Services (page 13).

# 3.3 Setup workflow

This section describes the workflow for setting up a single-node Qlik Sense site.

### Single-node site setup workflow

This setup workflow describes installing a single-node site:

- 1. Select **Quick Install** during the Qlik Sense installation process. See *Performing a quick installation* (page 23).
- 2. Activate the license, allocate to yourself a user access type, and optionally add more admin users. See *Managing licenses (page 28)*.
- 3. Allocate to yourself a user access type, and optionally add more admin users. See *Managing user* access (page 31).

See also: See Single node site (page 19) for more information around single node sites.

# 4 Setting up your Qlik Sense site

This section guides you through the process of setting up your Qlik Sense site, including procedures for installing Qlik Sense, managing the licenses and user access.

#### See also:

Single-node site setup workflow (page 22)

# 4.1 Obtaining the Qlik Sense setup file

The Qlik\_Sense\_setup.exe file can be obtained from www.qlik.com. Save it to a folder on your computer.

## 4.2 Installing Qlik Sense

During the Qlik Sense installation process two different installation types are presented:

- QUICK INSTALL installs all program features/services to a default location. This installation option
  is recommended for stand-alone installation and for nodes where all services/features shall be
  included.
- CUSTOM INSTALL allows you to select which program features/services to install. This installation
  option is recommended for advanced users and for nodes where not all services/features shall be
  included.

### Installation prerequisites

Before you start installing Qlik Sense, there are a few requirements to consider:

- Consult Qlik Sense system requirements (page 8) before proceeding with the installation process.
- Consult Planning the Qlik Sense deployment (page 13) before proceeding with the installation process.
- Download the Qlik\_Sense\_setup.exe file from the download site, see Obtaining the Qlik Sense setup file (page 23).
- On operating systems with User Account Control (UAC) disabled, make sure you have logged on with Administrator rights using an account that has an actual password defined (not a blank password).

## Performing a quick installation

This installation type installs all program features into default locations. This installation type is recommended as stand-alone installation and for nodes where all services/features shall be included.

Do the following:

1. Double-click on *Qlik Sense setup.exe* to start the installation.

The **Welcome** dialog is displayed.

2. Click QUICK INSTALL.

The License agreement dialog is displayed.

Read the license agreement and then select the I accept the license agreement check box (if this is the case) and click Next.

The Repository database superuser password dialog is displayed.

4. Create a password for the Qlik Sense Repository Service database superuser.

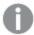

If the repository database superuser password already has been created, you are asked to enter the password.

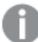

The Qlik Sense Repository Service database superuser is the person generating the user who administers the Qlik Sense Repository Service database.

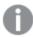

It is possible, but not recommended, to proceed without creating a password.

#### Click Next.

The Service credentials dialog is displayed.

5. Select the check box at the top, then enter the **Username** and the (Windows) **Password** that you want the services to start with.

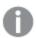

The Password must not be blank if the check box is selected.

You can also leave the check box cleared (default), which means that the services will be started with the local system account.

Select a role for the Qlik Sense Repository Service (QRS).
 Leave the check box selected if you want to install as a Central node or deselect the check box if you want to install as a sync node.

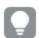

See Qlik Sense Repository Service (page 14) for more information about the Qlik Sense Repository Service.

- Central node selected (default): Your installation is considered to be the master in a multimachine setup. The master has direct access to the central repository database. The master QRS synchronizes the central repository database with the local repository databases so that they all contain the same information.
- Central node cleared: A local QRS instance in a multi-machine setup. The QRS instance on a sync node only has access to the local repository database on the machine where they are running.

Then click Next.

The **Host name** dialog is displayed.

7. The central node uses certificates to communicate with other servers securely. Specify the address to this machine in the same format that other machines will use to connect to this machine. This address (host name) will later be used for exporting certificates to other nodes. You can also select one of the pre-defined values in the list.

Then click Next.

The Ready to install dialog is displayed.

- 8. Select if you want the installation to create desktop shortcuts and if you want to automatically start the Qlik Sense services when the installation has completed. Then click **Install**.
- If User Account Control (UAC) is disabled, the installation starts.
   If UAC is enabled, the User Account Control dialog is displayed.
   Click Yes to start the installation.

The progress is displayed.

10. When the installation has completed the **Installation summary** is displayed. Click **Finish** to close the **Installation summary**.

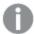

If the installation did not complete successfully, the **Installation failed** dialog is displayed. For more detailed information, see the installation log located in your **temp** folder accessed with the environment variable %temp%.

You have now successfully installed Qlik Sense on your computer. Proceed to Managing licenses (page 28).

### Performing a custom installation

This installation type allows you to select which Qlik Sense features to install. It also allows you to select the installation location. This installation type is recommended for advanced users and for nodes where not all services/features are to be included.

Do the following:

1. Double-click on *Qlik\_Sense\_setup.exe* to start the installation.

The **Welcome** dialog is displayed.

2. Click CUSTOM INSTALL.

The License agreement dialog is displayed.

3. Read the license agreement and then select the **I accept the license agreement** check box (if this is the case) and click **Next**.

The Installation location dialog is displayed.

4. Define the **Installation path** either by entering the installation location, or click to browse for the location or leave it to be installed at the predefined location.

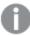

You cannot install onto a mapped network location.

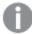

If an invalid installation path is defined, an error sign! is displayed in the entry field and the **Next** button is disabled.

- 5. Select the features you want to install:
  - Engine: when selected, the Qlik Sense Engine Service (QES) will be installed on your
    machine. When the check box is cleared, the Qlik Sense Engine Service will be omitted from
    the installation.
  - Proxy: when selected, the Qlik Sense Proxy Service (QPS) will be installed on your machine.
     When the check box is cleared, the Qlik Sense Proxy Service will be omitted from the installation.
  - Scheduler: when selected, the Qlik Sense Scheduler Service (QSS) will be installed on your machine. When check box is cleared, the Qlik Sense Scheduler Service will be omitted from the installation.
  - Repository database: when selected, the Qlik Sense Repository Database (QRD) will be installed on your machine. When the check box is cleared, the Qlik Sense Repository Database will be omitted from the installation.

#### Click Next.

The Repository database superuser password dialog is displayed.

6. Create a password for the Qlik Sense Repository Service database superuser.

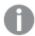

If the Repository database superuser password already has been created, you are asked to enter the password.

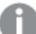

The Qlik Sense Repository Service database superuser is the person generating the user who administers the Qlik Sense Repository Service database.

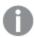

It is possible, but not recommended, to proceed without creating a password.

#### Click Next.

The **Service credentials** dialog is displayed.

7. Select the check box at the top, then enter the **Username** and the (Windows) **Password** that you want the services to start with.

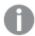

The Password must not be blank if the check box is selected.

You can also leave the check box cleared (default), which means that the services will be started with the local system account.

Select a role for the Qlik Sense Repository Service (QRS).
 Leave the check box selected if you want to install as a Central node, or deselect the check box if you want to install as a sync node.

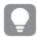

See Qlik Sense Repository Service (page 14) for more information about the Qlik Sense Repository Service.

- Central node selected (default): Your installation is considered to be the master in a multimachine setup. The master has direct access to the central repository database. The master QRS synchronizes the central repository database with the local repository databases so that they all contain the same information.
- Central node cleared: A local QRS instance in a multi-machine setup. The QRS instance on a sync node only has access to the local repository database on the machine where it is running.

Then click Next.

The **Host name** dialog is displayed.

9. The central node uses certificates to communicate with other servers securely. Specify the address to this machine in the same format that other machines will use to connect to this machine. This address (host name) will later be used for exporting certificates to other nodes. You can also select one of the pre-defined values in the list.

Then click Next.

The Ready to install dialog is displayed.

- 10. Select if you want the installation to create desktop shortcuts and if you want to automatically start the Qlik Sense services when the installation has completed. Then click **Install**.
- 11. If User Account Control (UAC) is disabled, the installation starts.

If UAC is enabled, the **User Account Control** dialog is displayed.

Click Yes to start the installation.

The progress is displayed.

When the installation has completed the Installation summary is displayed.
 Click Finish to close the Installation summary.

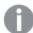

If the installation did not complete successfully, the **Installation failed** dialog is displayed. For more detailed information, see the installation log located in your **temp** folder accessed with the environment variable %temp%.

You have now successfully installed Qlik Sense on your computer. Proceed to Managing licenses (page 28).

# 4.3 Managing licenses

When you have installed Qlik Sense you need to activate the license. This is performed from the Qlik Management Console (QMC). The first time you start the QMC, the **License properties** page is displayed.

The licensing in Qlik Sense is based on tokens, which are used to allocate access types to Qlik Sense users. Each access type provides the user with a certain type of access to Qlik Sense apps and has a specific token value.

The License Enabling File (LEF) determines the number of available tokens for a Qlik Sense site. You must activate the license to make the tokens available.

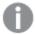

The tokens used in Qlik Sense are not compatible with the Client Access Licenses (CALs) used in QlikView. In addition, QlikView licenses cannot be used in Qlik Sense.

### Activating license (LEF) for a Qlik Sense site

The first time you start the QMC, the **License properties** page is displayed. All fields are empty and you must enter the license information.

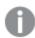

Activating the license automatically makes you the RootAdmin for the Qlik Sense site.

#### Do the following:

Start the Qlik Management Console (QMC).
 The License properties page is automatically displayed the first time you launch the QMC.

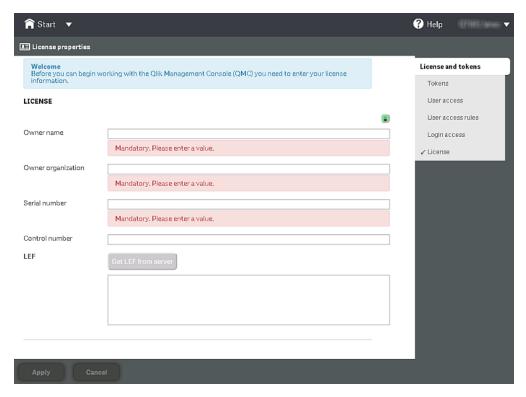

2. On the License properties page, define all mandatory fields.

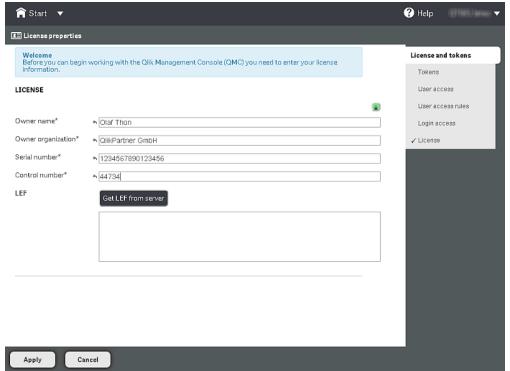

 Click Get LEF from server to download a LEF file from the Qlik Sense LEF server. Alternatively, copy the LEF information from a LEF file and paste it in the LEF field. LEF was successfully retrieved is displayed.

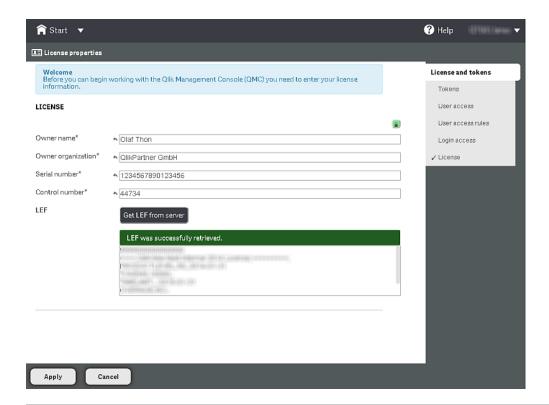

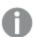

**Failed to get LEF from server** is displayed if the serial number or control number is incorrect.

Click Apply in the action bar to apply and save your changes.
 Successfully licensed is displayed.

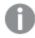

The padlock symbol turns red to indicate that the properties have been closed for editing.

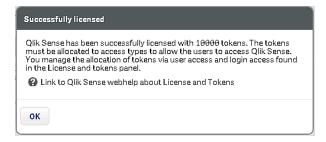

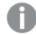

Failed to apply changes is displayed if any value is incorrect.

You have now activated the license and made the Tokens available. You are now the RootAdmin of the node.

## 4.4 Managing user access

When you have activated the license, you need to allocate yourself User access. You may also want to add more admin users.

### Typical user management process

1. Allocate user access.

When you have activated the license you must allocate yourself User access. See *Allocating user access (page 31)*.

2. Add more admin users.

You may want to add more admin users to the Qlik Sense site. In such case you need to:

- Add a new user directory connector.
   See Adding user directory connector (page 34).
- Add administrative role to a user.
   See Adding an administrative role to a user (page 38).

### Allocating user access

When you have activated the license you must allocate yourself user access. Also use this procedure for allocating user access for other users.

Do the following:

Select License and tokens from the Qlik Management Console (QMC) Start page.
 The Tokens page is displayed.

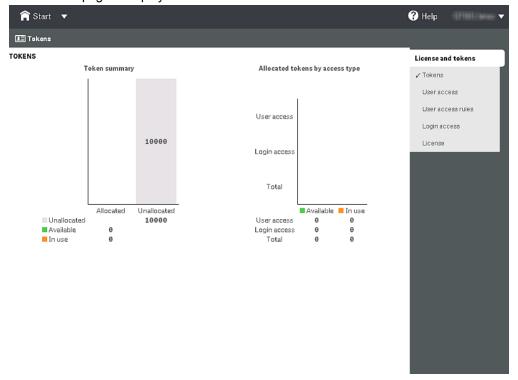

2. Select User access.

The **User access** page is displayed.

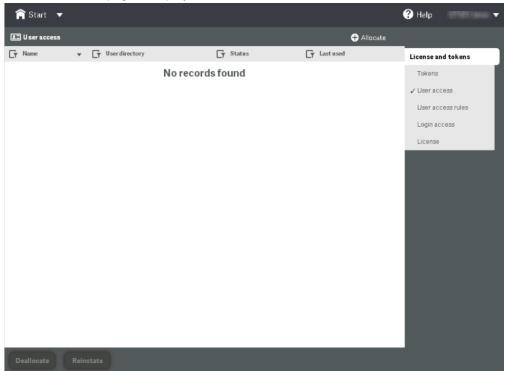

3. Click **O** Allocate. The **Users** dialog is displayed.

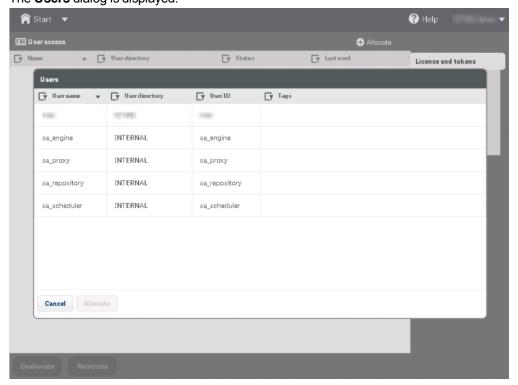

4. Select the user to add user access for and click Allocate.

The **User access** page is displayed and you can see that the user has been added and the status is **Allocated**.

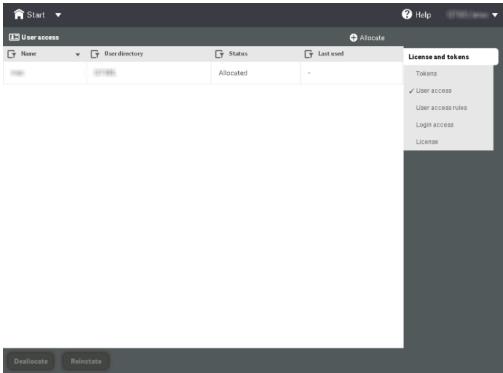

5. To view the remaining number of tokens, select **Tokens** from the panel on the right side.

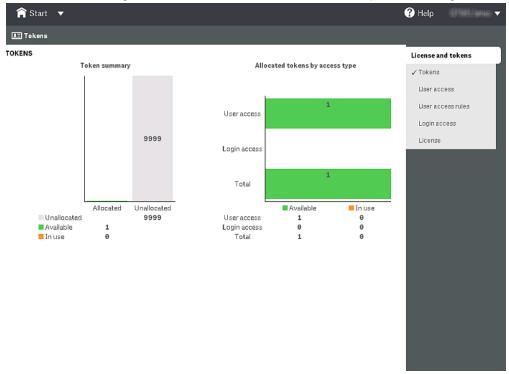

You have now allocated yourself user access.

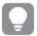

You can also create login access. Use the Qlik Management Console (QMC) help to learn how to.

### Adding user directory connector

A user directory connector (UDC) connects to a directory service to retrieve users.

Follow the procedure below to add a user directory connector.

Do the following:

Select User directory connectors from the QMC Start page.
 The User directory connectors page is displayed.

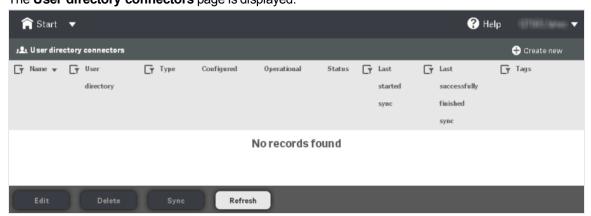

2. Click Create new.

A popup menu is displayed.

3. Select the appropriate user directory connector from the popup menu.

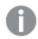

In this example ODBC was selected.

The **User directory connector edit** page is displayed.

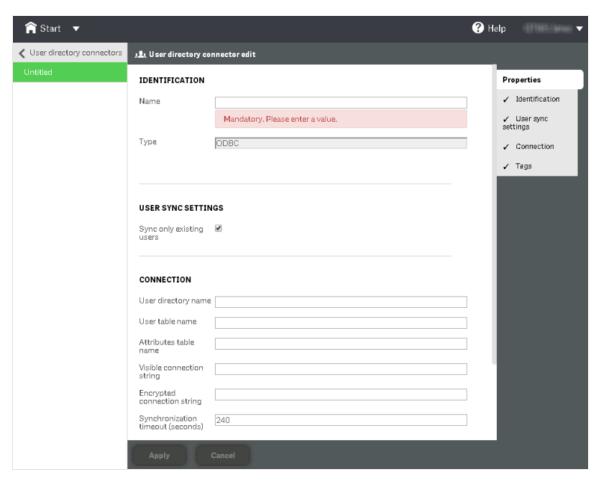

- 4. Give the User directory connector a name. The **Name** field is mandatory.
- 5. With **User sync settings** selected in the panel on the right side, check or uncheck **Sync only existing users** that decides how the synchronization will be performed:
  - If the check box is checked, only the existing users will be synchronized. An existing user is a
    user that has logged in to Qlik Sense and/or been previously synchronized from the configured
    directory service.
  - If the check box is unchecked, all users, defined by the properties for the user directory connector, will be synchronized from the configured directory service.

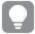

Uncheck **Sync only existing users** if you wish to retrieve all users. You can create additional LDAP filters for certain types of user directory connectors. Use the Qlik Management Console (QMC) help to learn how to.

6. Make sure **Connection** is selected and define the applicable fields.

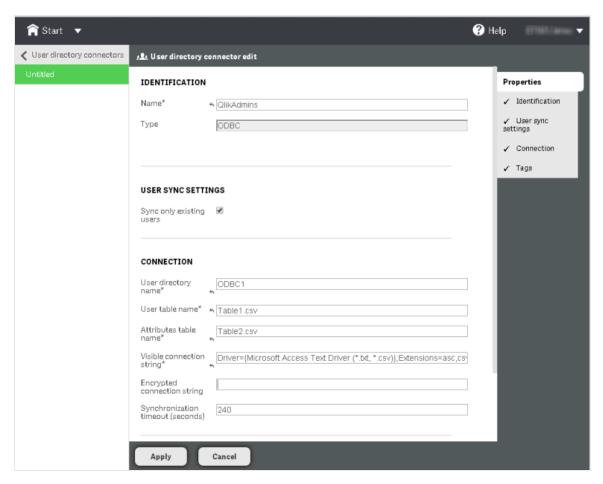

#### 7. Click Apply.

The user directory is successfully added.

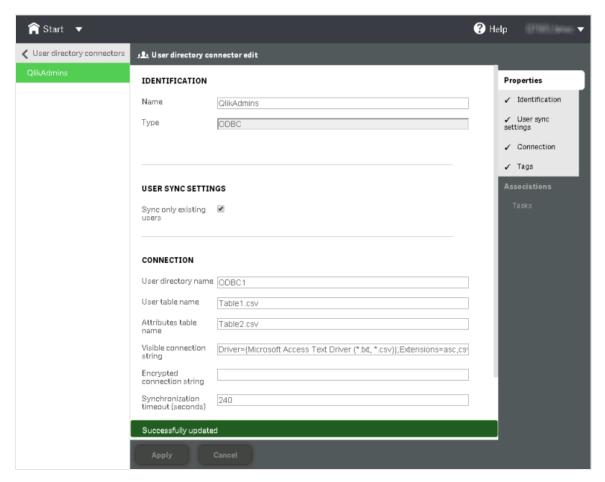

8. Click User directory connectors.

The User directory connectors overview page is displayed showing the existing connectors.

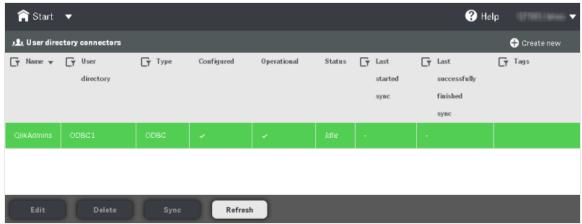

Make sure the directory you just added is selected and then click **Sync**.
 The user directory is synchronized and the users are now available from the **Users** page.

You have now added a user directory connector and synchronized the users from the configured directory service.

# Adding an administrative role to a user

You can add administrative roles to a user.

Do the following:

1. Select **Users** from the QMC**Start** page to display the **Users** overview.

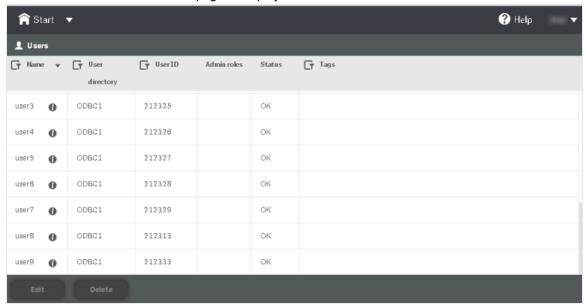

2. Click on the user or users that you want to connect to one or more administrative roles.

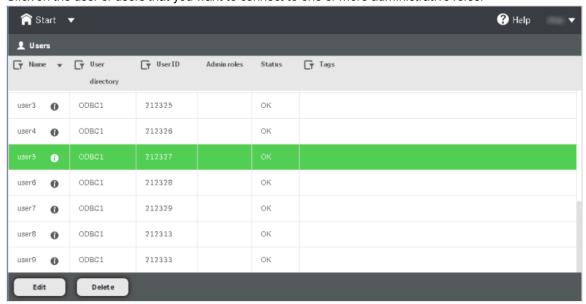

3. Click **Edit** in the action bar.

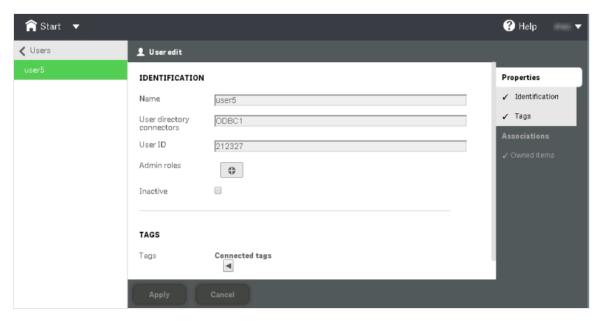

- 4. Make sure the **Identification** property group is selected from the panel to the far right.
  - Click in the **Admin roles** attribute and type the name of the administrative role that you want to connect to in the text box that appears.
  - The **Admin roles** text field is case sensitive, but the QMC will suggest roles as you type. Click on a suggestion to select it.

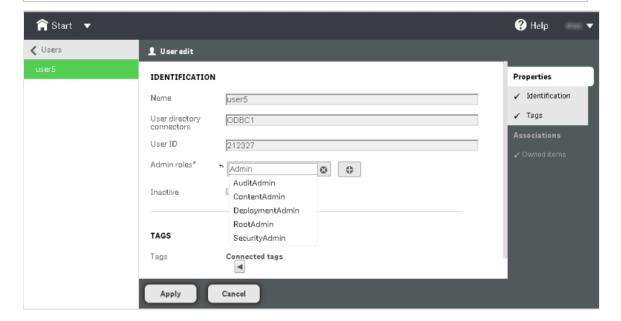

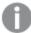

As in the Qlik Sense Client, if a user does not have access to a resource in the QMC, the user will not be able to access it in the QMC interface. For example, if you change a user's role from RootAdmin to DeploymentAdmin, the user will no longer be able to access the Apps, Streams or Data connections pages in the QMC (amongst others).

5. Click **Apply** in the action bar to apply and save your changes.

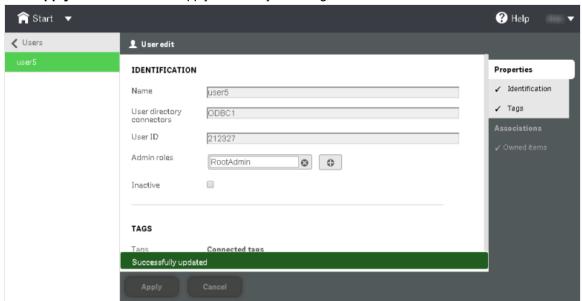

6. Select **Users** to display the overview where you can confirm that the administrative role has been applied correctly.

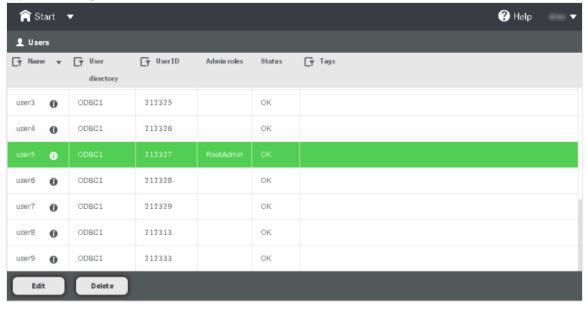

You have now added an administrative role to a user.

# 5 Upgrading Qlik Sense

The upgrade option is available when Qlik Sense has been previously installed and a newer version of **Qlik\_ Sense\_setup.exe** is executed. When upgrading, the previous version is completely replaced by the new version.

There are different upgrade types available:

- Quick Upgrade upgrades all program features that are currently installed, into default locations. This
  upgrade option is recommended for single node installation.
- Custom Upgrade allows you to select which program features to upgrade. This upgrade option is recommended for advanced users.

# 5.1 Upgrade prerequisites

Before you start upgrading Qlik Sense, there are a few requirements to consider:

- Consult Qlik Sense system requirements (page 8) before proceeding with the upgrade process.
- Download the Qlik\_Sense\_setup.exe file from the download site.
- On Operating Systems with User Account Control (UAC) disabled, make sure you have logged on
  with Administrator rights using an account that has an actual password defined, that is, not a blank
  password.

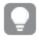

Consider backing up the Qlik Sense site before performing an upgrade.

# 5.2 Performing a quick upgrade

This upgrade type installs all program features that are currently installed into default locations. New features that would have been installed from a quick installation are also installed. If you have removed features via custom install in the version that already exists on the machine, those will not be installed.

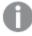

Make sure that you have located and/or obtained the setup file before starting the installation procedure.

#### Do the following:

1. To start the upgrade, double-click on *Qlik Sense\_Server\_setup.exe*.

The **Welcome** dialog is displayed.

2. Click Quick Upgrade.

The License agreement dialog is displayed.

Read the license agreement and then tick the I accept the license agreement checkbox (if this is the case) and click Next.

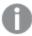

You also have the option to print the license agreement.

The Repository Database superuser password dialog is displayed.

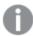

This dialog is only displayed if a superuser password has been set when initially installing Qlik Sense.

Enter the superuser password that was entered when installing Qlik Sense and click Next.
 The Service Credentials dialog is displayed.

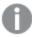

This dialog is not displayed if you started the services with the local system account when initially installing Qlik Sense.

- Type the Password and click Next.
   The Ready to install dialog is displayed.
- 6. Click Upgrade:
  - If UAC is enabled, the User Account Control dialog is displayed.
  - . If UAC is disabled, the upgrade starts.
- 7. Click Yes to start the upgrade.

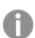

This is only applicable if UAC is enabled.

The upgrade starts.

When the installation has completed the **Upgrade Summary** is displayed. Click **Finish** to close the **Upgrade Summary**.

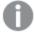

If the upgrade did not complete successfully, the **Upgrade failed** dialog is displayed. For more detailed information, see the installation log located in your **temp** folder accessed with environment variable %temp%.

You have now successfully upgraded to a newer version of Qlik Sense.

# 5.3 Performing a custom upgrade

This upgrade type allows you to select which Qlik Sense features to install. It also allows you to select the installation location. This upgrade type is only recommended for advanced users.

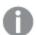

Make sure that you have located and/or obtained the setup file before starting the upgrade procedure.

#### Do the following:

1. To start the upgrade, double-click on *Qlik Sense\_Server\_setup.exe*.

The **Welcome** dialog is displayed.

2. Click Custom Upgrade.

The License agreement dialog is displayed.

Read the license agreement and then tick the I accept the license agreement checkbox (if this is the case) and click Next.

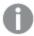

You also have the option to print the license agreement.

The Installation Location dialog is displayed.

4. Define the **Installation Path** either by entering the installation location, or click to browse for the location or leave it to be installed at the predefined location.

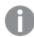

You cannot install onto a mapped network location.

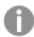

If an invalid installation path is defined, UNC paths are not allowed is displayed.

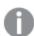

Only the following characters can be used in the installation path: a-z, A-Z, and 0-9.

- 5. Select the features you want to install:
  - Engine: when selected, the Qlik Sense Engine Service will be installed on your machine.
     When the checkbox is cleared, the Qlik Sense Engine Service will be omitted from the installation.
  - **Proxy:** when selected, the Qlik Sense Proxy Service will be installed on your machine. When the checkbox is cleared, the Qlik Sense Proxy Service will be omitted from the installation.
  - **Scheduler:** when selected, the Qlik Sense Scheduler Service will be installed on your machine. When the checkbox is cleared, the Qlik Sense Scheduler Service will be omitted from the installation.
  - Repository database: when selected, the Qlik Sense Repository Database (QRD) will be installed on your machine. When the check box is cleared, the Qlik Sense Repository Database will be omitted from the installation.

### Click Next.

The Repository Database superuser password dialog is displayed.

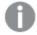

This dialog is only displayed if a superuser password has been set when initially installing Qlik Sense or if you are adding the repository database during the update.

 Enter the superuser password that was entered when installing Qlik Sense or create a password for the database superuser if you are adding the repository database during the update. Then click Next. The Service Credentials dialog is displayed.

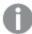

This dialog is not displayed if you started the services with the local system account when initially installing Qlik Sense.

7. Type the **Password** and click **Next**.

The Ready to install dialog is displayed.

8. The role for the Qlik Sense Repository Service (QRS) cannot be changed.

### Click Upgrade:

- If UAC is enabled, the User Account Control dialog is displayed.
- If UAC is disabled, the upgrade starts.
- 9. Click **Yes** to start the upgrade.

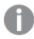

This is only applicable if UAC is enabled.

The upgrade starts.

When the installation has completed the Upgrade Summary is displayed.
 Click Finish to close the Upgrade Summary.

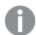

If the upgrade did not complete successfully, the **Upgrade failed** dialog is displayed. For more detailed information, see the installation log located in your **temp** folder accessed with environment variable %temp%.

You have now successfully upgraded to a newer version of Qlik Sense.

# 6 Maintaining Qlik Sense

After installing Qlik Sense you can perform a number of maintenance tasks from the **Programs and Features** option on the **Control Panel**. This includes modifying, repairing and uninstalling Qlik Sense.

When updates are distributed and applied, they can be maintained from the **Installed Updates** option on the **Control Panel**.

#### **Example:**

If you want to change the default Windows user account that is used to run Qlik Sense, use the Modify option and update in the **Service Credentials** dialog. See *Modifying Qlik Sense* (page 45).

# 6.1 Modifying Qlik Sense

The **Modify** option allows you to add features currently not present in your Qlik Sense installation. You can also remove features that have been previously installed.

In addition to the features added and/or removed, the remaining features are repaired with the credentials defined at the time of modifying.

### Do the following:

1. To start modifying the installation, open the **Control Panel** and select **Uninstall a program**. Then select **Qlik Sense** from the list of programs and click **Change**.

The Qlik Sense Setup Maintenance dialog is displayed.

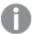

You can also perform this action by double-clicking the Qlik\_Sense\_setup.exe file. In that case, you must use the correct version of the setup file when modifying your Qlik Sense installation, that is, the same version used when installing Qlik Sense.

#### 2. Click MODIFY.

The Installation Location dialog is displayed.

In the Features section, make sure to select the features you want to install and deselect the features you do not want to install. Then click Next.

The **Service Credentials** dialog is displayed.

4. Select the check box at the top, then enter the **Domain\Username** and the (Windows) **Password** that you want the services to start with. You can also leave the check box cleared (default) which means the services will be started with the local system account.

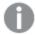

The Password must not be blank if the checkbox is selected.

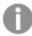

The settings defined when modifying your installation will overwrite the settings defined when performing the original installation.

#### Click Next.

The Ready to Install dialog is displayed.

5. Click **Modify** to start modifying your Qlik Sense installation.

The User Account Control dialog is displayed.

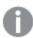

This is only applicable if UAC is enabled.

6. Click Yes to start modifying your Qlik Sense installation.

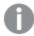

This is only applicable if UAC is enabled.

The progress is displayed.

When finished, the **Modification Summary** dialog is displayed to confirm that Qlik Sense has been modified successfully.

7. Click Finish.

You have now successfully modified your Qlik Sense installation.

# 6.2 Repairing Qlik Sense

The **Repair** option restores all missing files, shortcuts, registry values and services. All services being restored will have default credentials (logging in with local system account). If a service is not restored, no credentials will be changed.

Do the following:

1. To start repairing the installation, open the **Control Panel** and select **Uninstall a program**. Then select **Qlik Sense** from the list of programs and click **Change**.

The Qlik Sense Setup Maintenance dialog is displayed.

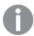

You can also perform this action by double-clicking the Qlik\_Sense\_setup.exe file. In that case, you must use the correct version of the setup file when modifying your Qlik Sense installation, that is, the same version used when installing Qlik Sense.

2. Click REPAIR.

The **Ready to Repair** dialog is displayed.

- 3. Click Repair.
  - If UAC is enabled, the User Account Control dialog is displayed.

- . If UAC is disabled, the repair process starts.
- 4. Click **Yes** to start repairing your Qlik Sense installation.

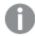

This is only applicable if UAC is enabled.

The progress is displayed.

When finished, the **Repair Summary** dialog is displayed to confirm that Qlik Sense has been restored successfully.

5. Click Finish.

You have now successfully repaired your Qlik Sense installation.

# 6.3 Uninstalling Qlik Sense

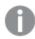

The Qlik Sense uninstaller does not remove the certificates. The certificates must be manually removed if desired.

#### Do the following:

 To start uninstalling, open the Control Panel and select Uninstall a program. Then select Qlik Sensefrom the list of programs and click Uninstall.

A confirmation dialog is displayed asking if you are sure that you want to uninstall Qlik Sense from your computer.

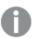

If the repository of this server is installed as **Central**, you may have other servers on other machines that require this repository to function properly.

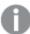

You can also uninstall Qlik Sense by double-clicking the Qlik\_Sense\_setup.exe file and then selecting Uninstall from the Maintenance dialog. In that case, you must use the correct version of the setup file when modifying your Qlik Sense installation, that is, the same version used when installing Qlik Sense.

2. Click Uninstall to start uninstalling Qlik Sense.

The progress of the uninstall process is displayed. When finished the **Uninstall Summary** dialog is displayed to confirm that Qlik Sense has been uninstalled successfully.

3. Click Finish.

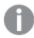

The Qlik Sense uninstaller does not remove the database. The database must be manually removed if desired.

4. If you want to perform a complete uninstall, manually delete the *Qlik* folder in this location: *%ProgramData%\Qlik*.

The database is removed.

You have now uninstalled Qlik Sense.

# 7 Silent operations

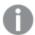

The operations described below should only be performed by advanced users.

This section describes the unattended silent operations that can be performed.

### 7.1 Silent installation

When running a silent installation, Qlik Sense is installed with no dialogs at all. This means all features, properties and user selections have to be known before performing a silent installation.

## Performing a silent installation

- Select Start > All Programs > Accessories > Command Prompt.
   The Command Prompt window is displayed.
- 2. In the **Command Prompt** window, navigate to the folder containing the *Qlik\_Sense\_setup*.exe file.
- 3. Enter *Qlik\_Sense\_setup.exe* followed by the silent installation syntax preferred, see *Syntax (page 49)*.

### **Syntax**

```
Qlik_Sense_setup.exe [-silent] {-log "path\filename"} {-addfeatures
"FeatureSetName1" "FeatureSetName2" "FeatureSetNameN"} {-syncnode} {-
desktopshortcut} {-skipstartservices} {-installdir "path"} {-dbpassword} {-
hostname "www.hosturlofyourmachine.com"} {-layout "path"}
```

### **Options**

-silent (or -s)

Install the product silently.

-log (or -1)

Log file directory and log file name.

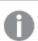

The user must have access to this directory.

-addfeatures (or -a)

Install the named features. Can be all or any of:

Engine, Proxy, Scheduler, PostgreSQL

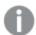

-a Engine Scheduler will also install mandatory features, such as repository.

-syncnode

If you want to run the repository as a sync node. Default is central.

-desktopshortcut

To add a desktop shortcut.

**-skipstartservices** To skip starting services after the installation has finished.

-installdir (or -i) Path to custom install directory. Need only be defined if the default install

directory should not be used (%ProgramFiles%\Qlik\Sense).

-dbpassword (or -dbp) Password for the Repository database superuser that creates the user

that runs the database.

-hostname (or -h) Host name of the central node.

-layout Extracts files to the destination directory. Should not be combined with

other command line arguments.

#### **Example:**

Qlik\_Sense\_setup.exe -s -a Engine Scheduler -syncnode

# 7.2 Silent modify

You can silently modify the current Qlik Sense installation.

## Performing a silent modification

- Select Start > All Programs > Accessories > Command Prompt.
   The Command Prompt window is displayed.
- 2. In the **Command Prompt** window, navigate to the folder containing the *Qlik Sense setup.exe* file.
- 3. Enter *Qlik\_Sense\_setup.exe* followed by the silent installation syntax preferred, see *Syntax (page 50)*.

### **Syntax**

```
Qlik_Sense_setup.exe [-silent] [-modify] {-log "path\filename"} {-
addfeatures "FeatureSetName1" "FeatureSetName2" "FeatureSetNameN"} {-
removefeature "FeatureSetName1" "FeatureSetName2" "FeatureSetNameN"} {-
syncnode} {-desktopshortcut} {-skipstartservices} {-dbpassword} {-hostname
"www.hosturlofyourmachine.com"}
```

### **Options**

-silent (or -s)
 -modify
 Modify the product silently.
 -log (or -1)
 Log file directory and log file name.

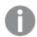

The user must have access to this directory.

If this option is not defined, the log file will be stored with the default name in the default location.

### -addfeatures (or -a) Install the named features. Can be all or any of:

Engine, Proxy, Scheduler, PostgreSQL

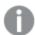

-a Engine Scheduler will also install mandatory features, such as repository.

### -removefeature (or -r) Remove the named features. Can be all or any of:

Engine, Proxy, Scheduler, PostgreSQL

-syncnode If you want to run the repository as a sync node. Default is central.

-desktopshortcut To add a desktop shortcut.

-skipstartservices To skip starting services after the installation has finished.

-dbpassword or -dbp Password for the Repository database superuser that creates the user

that runs the database.

-hostname or -h Host name of the central node.

### **Example 1: Removing Proxy feature from installation**

This example shows how to silently remove the Proxy feature from a complete installation.

Qlik\_Sense\_setup.exe -s -modify -r Proxy

### Example 2: Adding Proxy feature to installation

This example shows how to silently add the Proxy feature to a custom installation where it did not exist previously.

Qlik Sense setup.exe -s -modify -a Proxy

# 7.3 Silent repair

You can silently repair the current Qlik Sense installation.

# Performing a silent repair

- Select Start > All Programs > Accessories > Command Prompt.
   The Command Prompt window is displayed.
- 2. In the **Command Prompt** window, navigate to the folder containing the *Qlik\_Sense\_setup.exe* file.
- 3. Enter *Qlik\_Sense\_setup.exe* followed by the silent installation syntax preferred, see *Syntax (page 51)*.

### **Syntax**

```
Qlik Sense setup.exe [-silent] [-repair] {-log "path\filename"}
```

### **Options**

-silent (or -s) Trigger the silent mode.

**-repair** Repair the product silently.

**−log (or −l)** Log file directory and log file name.

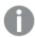

The user must have access to this directory.

If this option is not defined, the log file will be stored with the default name in the default location.

#### **Example:**

This example shows how to silently repair the Qlik Sense installation.

Qlik Sense setup.exe -s -repair

# 7.4 Silent uninstall

You can silently uninstall the current Qlik Sense installation.

## Performing a silent uninstall

- Select Start > All Programs > Accessories > Command Prompt.
   The Command Prompt window is displayed.
- 2. In the Command Prompt window, navigate to the folder containing the Qlik Sense setup.exe file.
- 3. Enter *Qlik\_Sense\_setup.exe* followed by the silent installation syntax preferred, see *Syntax (page 52)*.

### **Syntax**

Qlik\_Sense\_setup.exe [-silent] [-uninstall] {-log "path\filename"}

### **Options**

-silent (or -s) Trigger the silent mode.

-uninstall Uninstall the product silently.

**−log (or −l)** Log file directory and log file name.

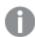

The user must have access to this directory.

If this option is not defined, the log file will be stored with the default name in the default location.

### Example:

This example shows how to silently uninstall Qlik Sense.

Qlik\_Sense\_setup.exe -s -uninstall

# 8 Troubleshooting

| Problem                                                           | Possible cause                                                                                                    | Action                                                                                                    |
|-------------------------------------------------------------------|----------------------------------------------------------------------------------------------------|----------------------------------------------------------------------------------------------------|
| One or more Qlik Sense services did not start after installation. | If the repository service is not running non of the other services can start and the repository service cannot start if there is no database.  The services are started automati cally delayed. This means it can take a while for them all to start after the installati on. | The services must be restarted or the installation needs to be modified.  1. Stop the service and start it again. 2. If the service is not started, repair the installation. 3. If the service is still not starting, modify the installation and change the service credentials user information. 4. If the actions above cannot remedy the problem you need to uninstall and reinstall Qlik Sense.  Check the log files in this location: %ProgramData%\Qlik\Sense\Log\ |
| The page is blank when I open the QMC.                            | There have been multiple DNS entries for your computer (you have been logged on to more than one network), so your host config file may be pointing to the wrong host name.                                                                                                   | <ol> <li>Stop all running services.</li> <li>Delete all certificates related to your installation of Qlik Sense.</li> <li>Open the folder</li></ol>                                                                                                    |

| A Windows dialog is displayed when I try to browse to the hub or the QMC.                                                                                                    | You are using<br>Windows Server<br>2012.                                                                                                    | Login in the Windows dialog, then you can browse to the hub or the QMC.                                                                                                    |
|----------------------------------------------------------------------------------------------------|----------------------------------------------------------------------------------------------------|----------------------------------------------------------------------------------------------------|
| Icons in the hub or in the QMC are not displayed correctly.                                                                                                    | You are using Windows Internet Explorer.                                                                                                    | Add the hub and QMC sites as trusted sites in Windows Internet Explorer. Do the following:  1. Open the Windows Internet ExplorerInternet options.  2. Select the Security tab.  3. Click on Trusted sites.  4. Click on Sites.  5. Enter the website address for the hub in the text field and click Add.  6. Enter the website address for the QMC in the text field and click Add.  7. Click Close.  8. Refresh the browser window. |
| The browser displays the Proxy SSL-connection/-certificate is untrustworthy! and the browser asks if you want to make an exception and trust the certificate authority.  Loading the hub is displayed | The browser doesn't recognize the root certificate as trustworthy since it is not a known certificate authority like Thawte, VeriSign and so on. | Answer yes to the browser question "if you want to make an exception and trust the certificate authority".  Also, verify that you have installed a public SSL certificate since you need this to be able to use the default Qlik Sense certificate.  1. Close the Safari web browser process.                                                                                                    |
| and I cannot access the hub when using the Safari 7 web browser.                                                                                                    |                                                                                                    | <ol> <li>Access the hub again.         The certificate dialog is displayed.     </li> <li>Select Show certificate and then Always trust.</li> </ol>                                                                                                    |
| I cannot access the hub when using iPad.                                                                                                    |                                                                                                    | Verify that you have installed a public SSL certificate since you need this to be able to use the default Qlik Sense certificate.                                                                                                    |
| The page is blank when I open the QMC or a warning shows that the certificates are used by another software.                                                                                          | The required port is not available, since the port is used by another software. For example VMware, Skype or IIS.                                | Check the proxy system log file in this location:  %ProgramData%\Qlik\Sense\Log\Proxy  Verify that the proxy is running and that it is able to listen to the required port. By default the prox runs on port 443 and this port needs to be available.  Fully shut down any other programs using port 443 and restart the proxy service. Also change the port settings in these programs.                                               |

| The page is blank when I open the QMC, using normal HTTP instead of HTTPS even though I have allowed HTTP in the proxy settings.                                                 | The use of HTTP is allowed in proxy but the default port 80 is not available.                                                 | Check the proxy system log file in this location:  %ProgramData%\Qlik\Sense\Log\Proxy  Make sure port 80 is available, for example by stopping IIS on Windows. Alternatively use another port for HTTP. |
|----------------------------------------------------------------------------------------------------|----------------------------------------------------------------------------------------------------|----------------------------------------------------------------------------------------------------|
| <b>400 Bad request</b> is displayed.                                                                                                    | The REST HTTP request to the proxy or the repository is incorrectly formatted.                                                | Correct the formatting of the REST HTTP request.                                                                                                    |
| <b>403 Forbidden</b> is displayed.                                                                                                    | There are too many root certificates on a machine (> ~300). Therefore the Qlik Sense services are not allowed to communicate. | Remove any unused root certificates. See also the following Microsoft help documentation: http://support.microsoft.com/kb/933430 and http://support.microsoft.com/kb/2801679                            |
| <b>404 Not found</b> is displayed.                                                                                                    | The URL refers to a non-existing resource.                                                                                    | Modify the URL.                                                                                                    |
| <b>405 Method not allowed</b> is displayed.                                                                                                    | The URL refers to a non-existing REST function.                                                                               | Modify the URL.                                                                                                    |
| I can access the hub, but I see no streams at all.                                                                                                    | The user has no access type.                                                                                                  | Allocate user access or include the user in a login access group.                                                                                                    |
| I can access the hub, but I cannot see the streams I want to.                                                                                                    | The user has no access to the stream.                                                                                         | Give the user access by the security rules.                                                                                                    |
| The start page displays a number next to Engine, Repository, Proxy or Scheduler.                                                                                                 | The service is down.                                                                                                    | Check the log file in this location:  %ProgramData%\Qlik\Sense\Log\ <service></service>                                                                                                    |
| When using Microsoft Windows<br>Server 2008 R2 and Windows<br>8.1 the short-cuts don't load the<br>QMC or the hub when using<br>Internet Explorer 10 or Internet<br>Explorer 11. | The Internet Explorer security settings are blocking the short cuts.                                                          | Add https:// <machinename>/ to the local intranet zone in Internet Explorer's settings: Internet options/Security tab/Local intranet:Sites/Advanced.</machinename>                                      |
| I want to change the default<br>Windows user account, that is<br>used to run Qlik Sense.                                                                                         | -                                                                                                    | To modify the Qlik Sense installation:  1. Open the Control Panel and select Uninstall a program.                                                                                                    |

|                                                                                                    |                                                                                       | <ol> <li>Select Qlik Sense from the list of programs and click Change.</li> <li>Select Modify in the Qlik Sense setup dialog.</li> <li>The Windows user account can also be changed manually. This is done by modifying the user account that is used to run the Qlik Sense services and the user account that is used to access the folder where the Qlik Sense logs are stored. The default path to the Qlik Sense log folder is %ProgramData%\Qlik\Sense\Log\<service></service></li> </ol> |
|----------------------------------------------------------------------------------------------------|---------------------------------------------------------------------------------------|----------------------------------------------------------------------------------------------------|
| Internal server error 500 is displayed.                                                                                                    | An unidentified error has occurred.                                                   | Check the system log files in the following locations:  • %ProgramData%\Qlik\Sense\Log\Proxy • %ProgramData%\Qlik\Sense\Log\Repository  If the error message is displayed repeatedly, please contact your Qlik Sense representative and provide the system log files.                                                                                                    |
| Unable to get the custom properties definitions is displayed when starting the QMC.                                                                                                    | Failed to retrieve the custom property data from the repository.                      | Restart the QMC.                                                                                                    |
| I have recreated a node in the QMC (created, deleted and then created it again) but the node is not getting online. There is a warning message in the log: "Node disabled (most probable cause is having been unregistered from a cluster). Aborting startup". | Deleted nodes are not allowed to be restarted and reused in a multi-node environment. | <ol> <li>Delete the node in the QMC.</li> <li>Uninstall the software from the node.<br/>See <i>Uninstalling Qlik Sense (page 47)</i></li> <li>Reinstall the software on the node.</li> <li>Create the node again in the QMC.</li> </ol>                                                                                                    |

For additional troubleshooting of Qlik Sense, refer to section **Troubleshooting** in the Managing a Qlik Sense Site document.

# 9 Installing custom connectors

You can install additional connectors to retrieve data from custom data sources not supported by a generic Qlik Sense installation. Custom connectors can be obtained from third-party developers or created by using the Qlik QVX SDK.

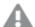

Qlik Sense connectors are executed with the same access rights as Qlik Sense. This means that you need to consider security aspects before installing a connector, as the connector automatically will gain access to the same resources as Qlik Sense, which could be exploited by a malign connector.

# 9.1 Required files

The connector solution should contain the following files that you need to install:

- < ConnectorName > . exe or . dll and all supporting files
- web folder containing .js, .html, .css files and other web interface related components of the solution (if the connector user interface is adapted for Qlik Sense).

# 9.2 Installation procedure

When you are ready to install your connector, do the following:

 Create a new folder with the same name as the connector solution (for example, QvEventLogConnector) in the Custom Data folder of Qlik Sense. If the Custom Data folder does not exist, you need to create it as well.

The Custom Data folder is:

32-bit connectors: C:\Program Files (x86)\Common Files\Qlik\Custom Data.

64-bit connectors: C:\Program Files\Common Files\Qlik\Custom Data.

#### **Example:**

C:\Program Files (x86)\Common Files\Qlik\Custom Data\QvEventLogConnector

2. Copy the connector solution files (listed in *Required files (page 58)*) into the folder you created in the previous step.

The connector is now ready to use in Qlik Sense.

# 9.3 Using connectors that are not adapted for Qlik Sense

If you want to use an existing connector that has not been adapted for Qlik Sense there are some limitations to consider. As the user interface for connecting and selecting data is not adapted it is not possible to create a data connection and select data in the script editor.

The workaround is as follows:

- 1. Use the script editor in QlikView 11 to connect using the connector and select the data you need.
- 2. Copy the script code that was generated by the connector, including **CUSTOM CONNECT**, **LOAD** and **SQL SELECT** statements.
- 3. Paste the script code into the Qlik Sense script.
- 4. Run the script to load data into Qlik Sense.

#### See also:

Qlik QVX SDK help files